## **Automatic Web Forms II**

for ACT! 2011 and up

# exponenciel

### **User's manual - part 3**

How to customize the look of your form

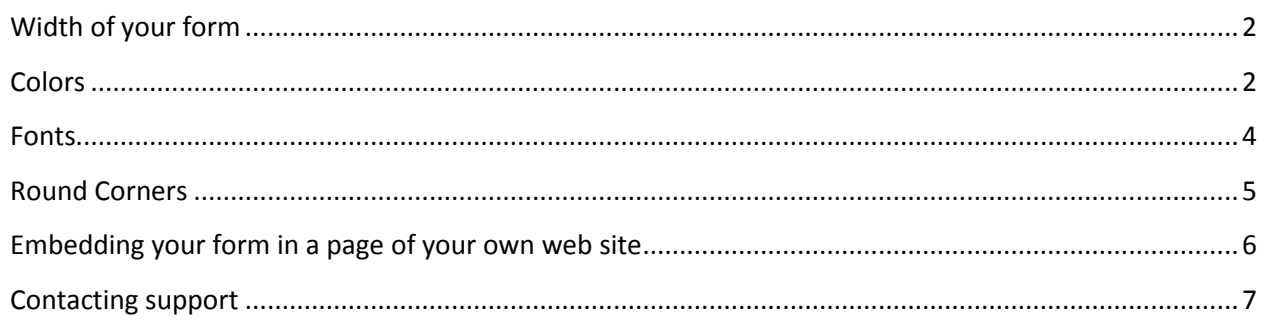

To customize the look of your form, launch the add-on by double-clicking the notification area on your ACT! menu bar, make sure your form is selected in the drop-down list of the main window of Automatic Web Forms, then go to *Forms>Edit Form>Style…*

### <span id="page-1-0"></span>**Width of your form**

The width of the form is the first property that you want to set. It is set in 1/12<sup>th</sup> of the viewers screen (i.e. it is proportional to your viewers screen).

With the multiplication of devices your potential viewers may use, we can't set page widths in pixels anymore. A 1000px-wide form would not render nicely on a tablet or a smart phone… On the other hand, a 400px-wide form seems very narrow on a big desktop monitor.

NOTE: on any screen narrower than 640px, like a smart phone for instance, the form will always appear full-width, no matter the width you choose.

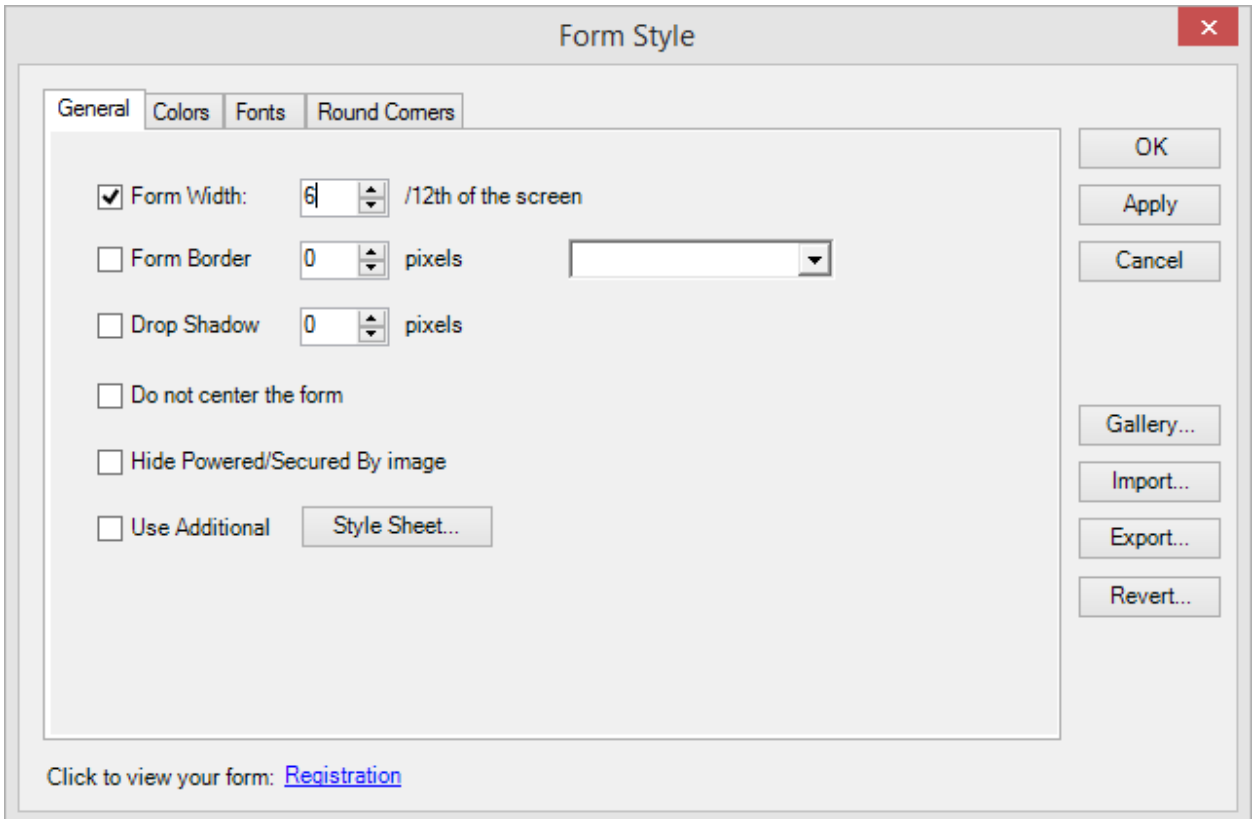

You might want to experiment with the width of the form based on the information that you are providing like labels and other texts.

#### <span id="page-1-1"></span>**Colors**

Under the *Colors* tab, you may change the color of a number of items starting with the background color of the page and of the form.

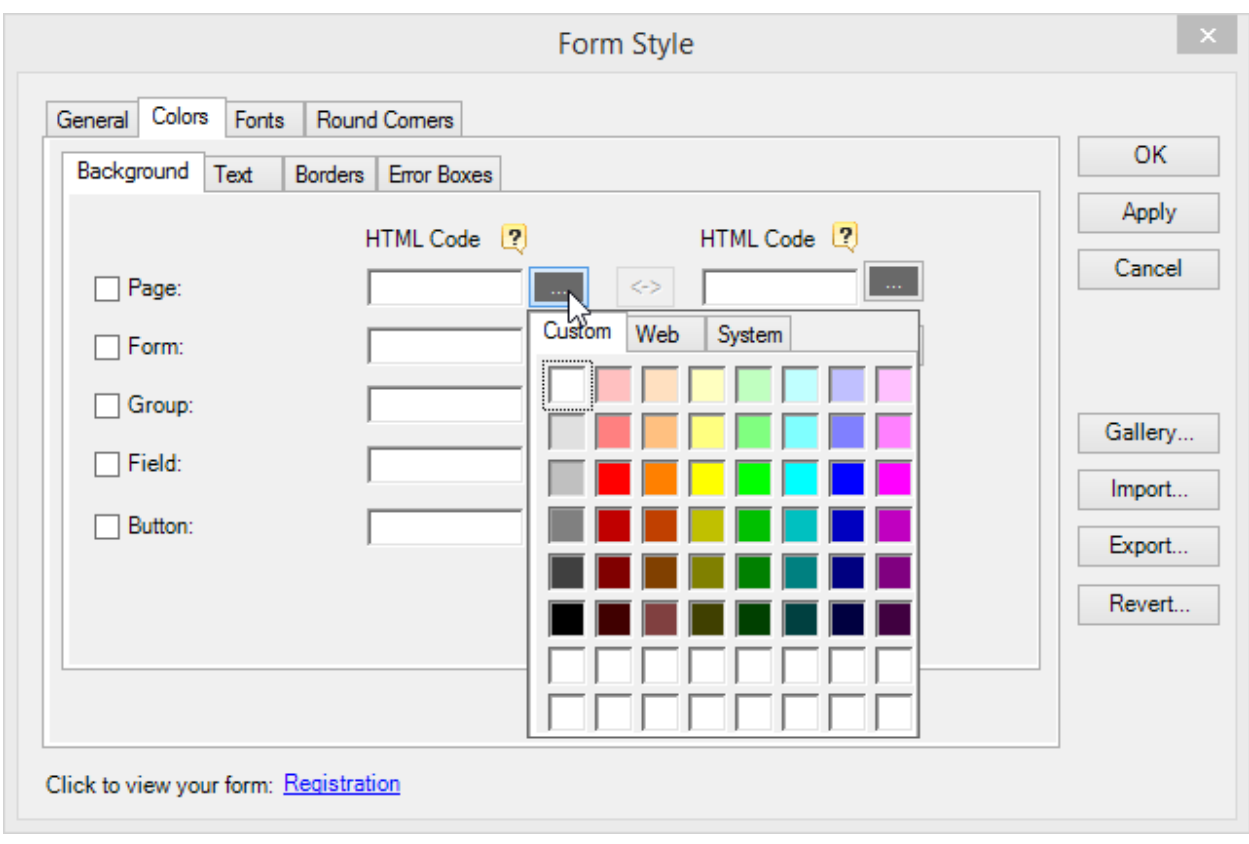

If you are a web designer, you are familiar with the HTML code used to identify colors. If you are not, simply use the buttons next to each text box and select the color of your choice. If you do not find the exact color you are looking for under the 3 tabs of the color selector, right-click one of the white squares at the bottom of the custom tab to pop up this more advanced color selector.

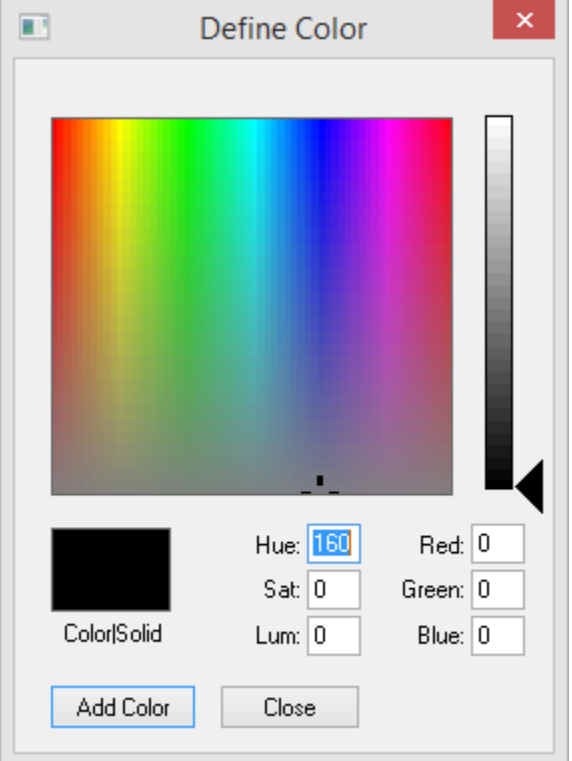

#### <span id="page-3-0"></span>**Fonts**

You may play with fonts to give a unique look to your form.

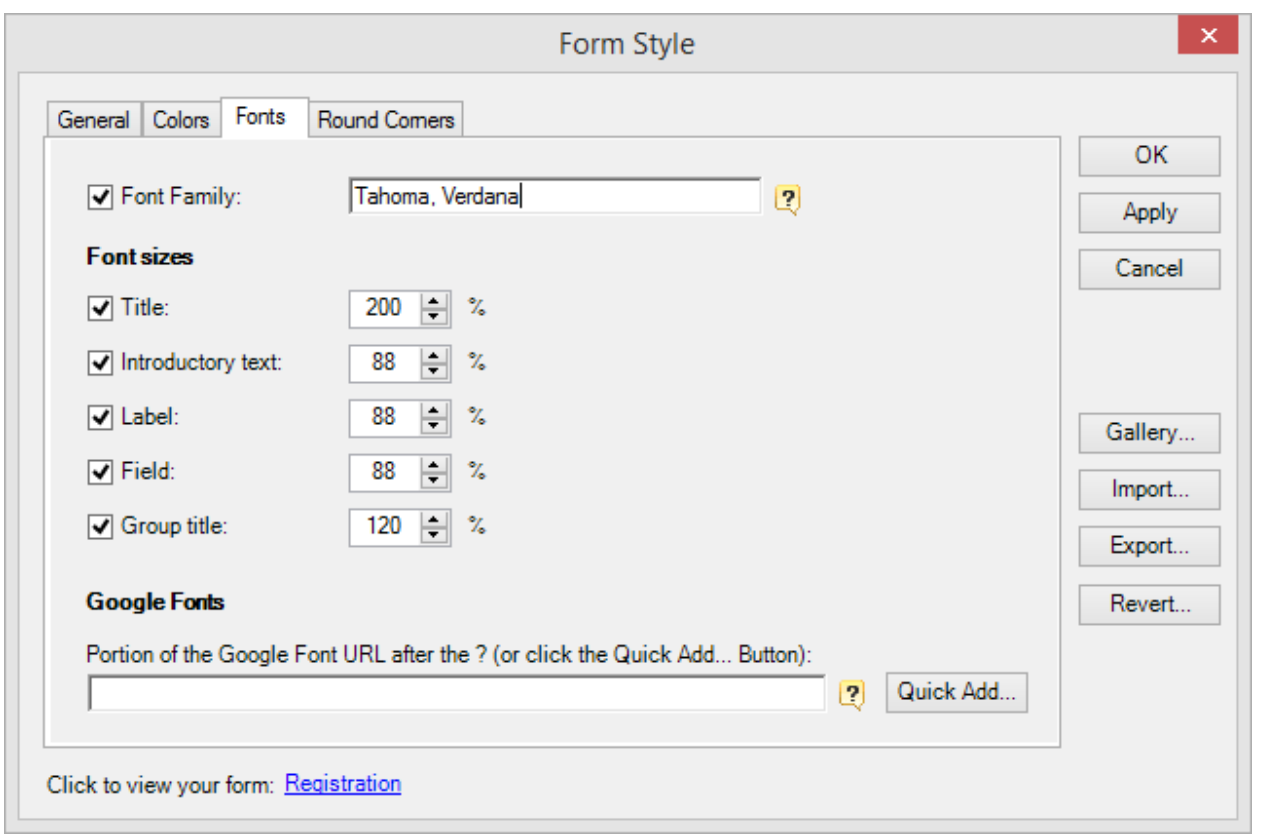

Remember one thing though: fonts are not stored in the web page. So if you choose a very unique font you have on your machine, changes are your visitors will not have it installed on their machine and therefore your form will not look as anticipated when they access it.

This is why web designers always specify more than one font. Automatic Web Forms will always add additional fonts if you do not.

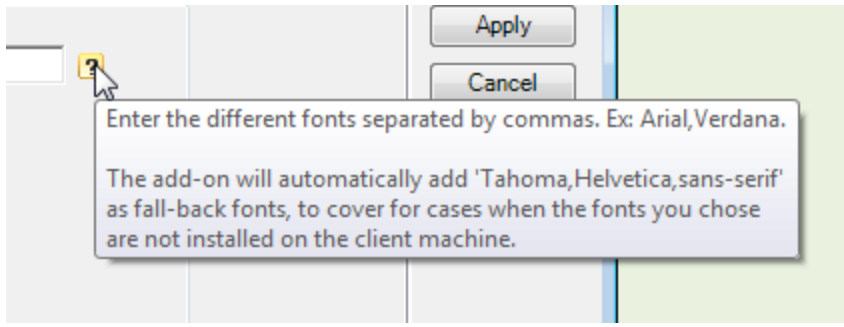

#### **Google fonts**

One way around the fact that we don't know which fonts are installed on the viewer's machine is to use Google font. If you choose this option, the font will be downloaded to the viewer's machine with the form. It make take a few milliseconds more for the form to display but if look is really important to you, this is a viable option.

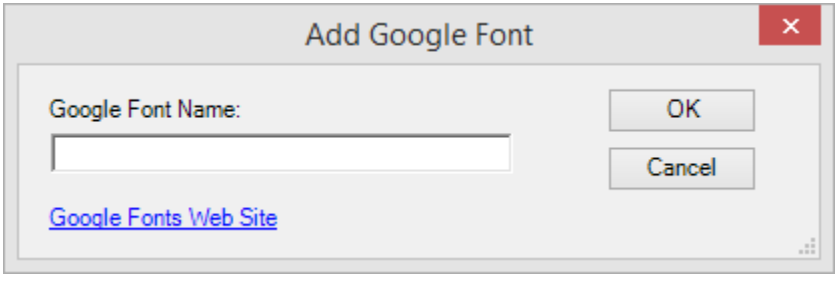

#### <span id="page-4-0"></span>**Round Corners**

If you want the form or the field to have rounded corners, go to the Round Corners tab.

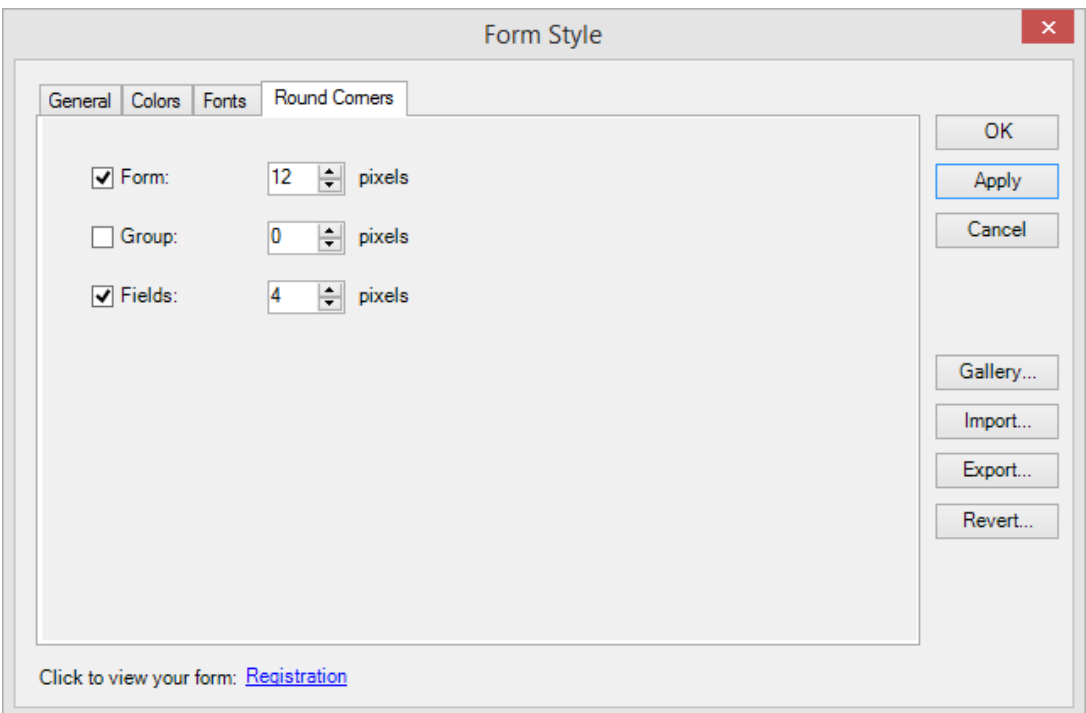

See how the white block and the fields have round corners now…

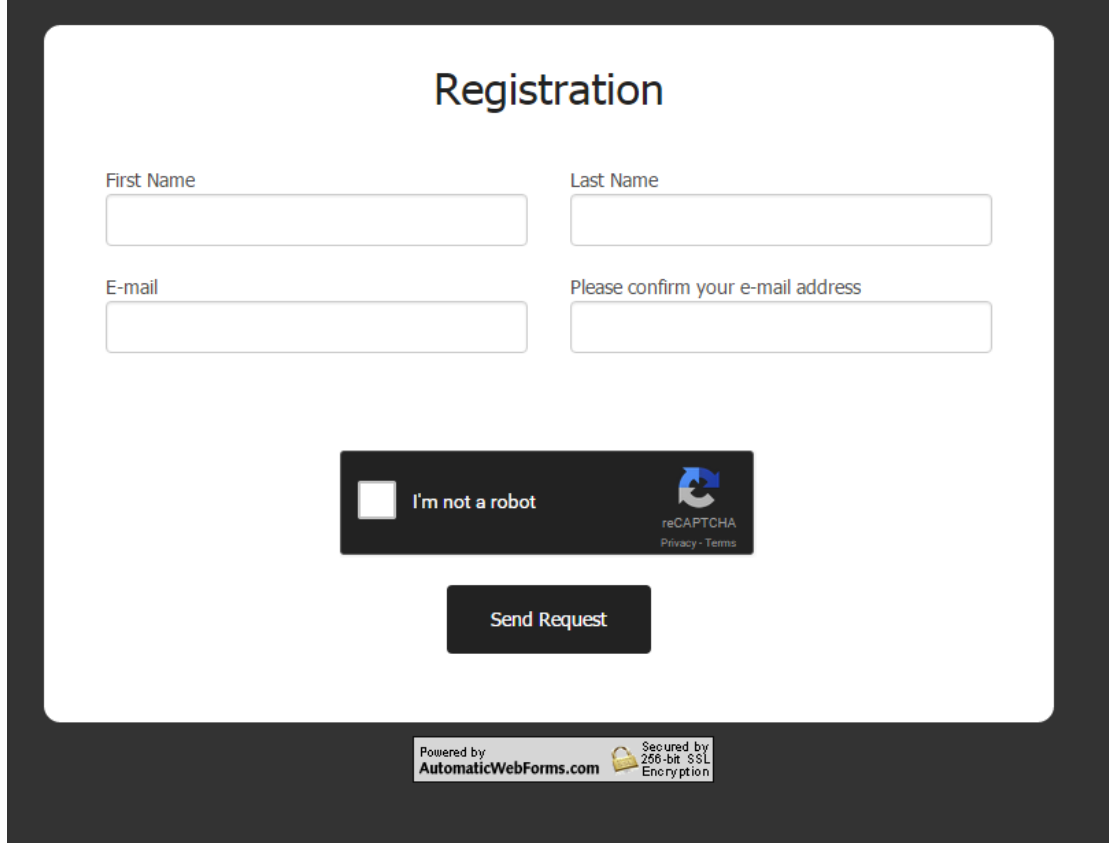

#### <span id="page-5-0"></span>**Embedding your form in a page of your own web site**

If you have your own web site, you might want to embed the form in a page of your web site so that it looks completely integrated. Here are the instructions to give to your web designer if you do not know what they mean.

Here is the basic syntax to use:

```
<iframe src="http://www.automaticwebforms.com/formV2.aspx?ID=Your_Form_ID" width="560" 
height="600" frameborder="0" onload="window.parent.parent.scrollTo(0,0)">
```
 *<p>Your browser does not support iframes.</p>*

*</iframe>*

Change the width and height values according to the size of your form. If the design of our Website is mobile-friendly (responsive design), don't use fixed values for width and height but rather relative values (like 100%).

Make sure the logo at the bottom of the form remains visible. Hiding the logo is a breach of the license agreement if you are using the free version.

If you are embedding the form, you might want to set its background color to the background color of the web page. You might also want to set check the option "Do not center the form".

### <span id="page-6-0"></span>**Contacting support**

Support is provided by e-mail at [support@exponenciel.com.](mailto:support@exponenciel.com)

Rev. Nov. 4, 2015 - v.5.1.0.0